# **МИНИСТЕРСТВО НАУКИ И ВЫСШЕГО ОБРАЗОВАНИЯ РОССИЙСКОЙ ФЕДЕРАЦИИ**

# КАЗАНСКИЙ ГОСУДАРСТВЕННЫЙ АРХИТЕКТУРНО-СТРОИТЕЛЬНЫЙ УНИВЕРСИТЕТ

# **Д.М. Нуриева**

# РАСЧЕТ РАМЫ МНОГОЭТАЖНОГО КАРКАСНОГО ЗДАНИЯ НА ДЕЙСТВИЕ ВЕТРОВОЙ НАГРУЗКИ С УЧЕТОМ ПУЛЬСАЦИОННОЙ СОСТАВЛЯЮЩЕЙ С ПРИМЕНЕНИЕМ ПРОГРАММНЫХ КОМПЛЕКСОВ

Учебно-методическое пособие к практическим занятиям по дисциплине «Динамический расчет зданий и сооружений» для направления подготовки 08.03.01 «Строительство»

> Казань 2022

УДК 624.072.33: 004.4 ББК 38.5

Н90

### **Нуриева Д.М.**

Н90 Расчет рамы многоэтажного каркасного здания на действие ветровой нагрузки с учетом пульсационной составляющей с применением программных комплексов: Учебно-методическое пособие к практическим занятиям по дисциплине «Динамический расчет зданий и сооружений» для направления подготовки 08.03.01 «Строительство» /Д.М. Нуриева. – Казань: Изд-во Казанск. гос. архитект.-строит.ун-та, 2022. – 31 с.

Печатается по решению Редакционно-издательского совета Казанского государственного архитектурно-строительного университета

В учебно-методическом пособии даны основные положения нормативного метода расчета зданий и сооружений на действие ветра. Приведен обучающий пример формирования расчетной компьютерной модели типовой рамы многоэтажного каркасного здания для расчета на ветровую нагрузку с учетом пульсационной составляющей в ПК ЛИРА-САПР.

Методическое пособие предназначено для студентов, обучающихся по направлению подготовки 08.03.01 «Строительство», при изучении дисциплины «Динамический расчет зданий и сооружений», а также может быть использовано студентами всех строительных специальностей и направлений подготовки при выполнении расчетных, курсовых и выпускных квалификационных работ.

Рецензенты:

### Кандидат технических наук, доцент кафедры механики КГАСУ

## **Д.Е. Страхов**

## Главный инженер проекта ООО «Брио Строй» **А.Г. Покровская**

 УДК 624.072.33: 004.4 ББК 38.5

- © Казанский государственный архитектурностроительный университет, 2022
- © Нуриева Д.М., 2022

# **ОГЛАВЛЕНИЕ**

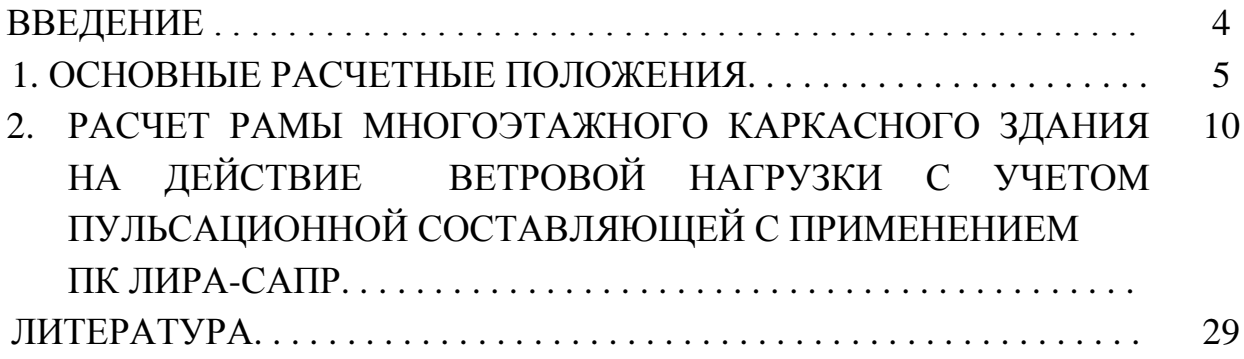

#### **ВВЕДЕНИЕ**

Ветровая нагрузка относится к ярко выраженным динамическим нагрузкам. Учет ее воздействия является важной задачей при расчете и проектировании любого здания.

В природе ветер вызывается разностью давления в атмосфере. Все перепады давления между различными точками земной поверхности прямо или косвенно связаны с перепадами температуры. Если в каком-то районе температура выше, воздух в нем нагревается и поднимается вверх, образуя зону низкого давления, в которую начинает стекаться холодный воздух соседних районов. Чем больше разность давлений в двух областях, тем быстрее между ними движется воздух. При этом движение характеризуется порывистостью, чрезвычайно нерегулярными и беспорядочными изменениями скорости во времени и в пространстве.

В соответствии с действующими в России нормами проектирования нормативное значение ветровой нагрузки определяют как сумму средней и пульсационной составляющих. Для расчета пульсационной составляющей ветровой нагрузки необходимо выполнение этапов:

- 1) определение средней составляющей ветровой нагрузки;
- 2) расчет конструкции на собственные колебания с целью определения спектра ее собственных частот и форм (модальный анализ);
- 3) расчет пульсационной составляющей ветровой нагрузки в зависимости от положения частот собственных форм колебаний здания в полученном спектре.

Данные вычисления крайне затруднительны без применения современных программных технологий. Поэтому на помощь при проектировании приходят расчетные комплексы, позволяющие автоматизировать определение как пульсационной составляющей ветровой нагрузки, так и реакции несущего остова здания на ее воздействие. Среди них можно отметить такие комплексы, как ЛИРА, STARK, MicroFe, SCAD и др. В основе этих программ заложен метод конечных элементов, позволяющий перейти от простых упрощенных моделей к более сложным, наиболее полно учесть характерные особенности сооружения, и тем самым получить результаты, хорошо согласующиеся с работой конструкции в реальных условиях нагружения.

4

#### **1. ОСНОВНЫЕ РАСЧЕТНЫЕ ПОЛОЖЕНИЯ**

Определение ветровых нагрузок на здания и сооружения производится на основании Свода правил СП 20.13330.2016 «Нагрузки и воздействия» [1].

Согласно [1], нормативное значение ветровой нагрузки *w* следует определять как сумму средней *w<sup>m</sup>* и пульсационной *w<sup>p</sup>* составляющих:

$$
w = w_m + w_p. \tag{1}
$$

Средняя составляющая ветровой нагрузки *w<sup>m</sup>* определяется по формуле:

$$
w_m = w_0 k(z_e) c,\t\t(2)
$$

где  $w_0$  – нормативное значение ветрового давления, принимается по таблице 1;

 *k(ze)* – коэффициент, учитывающий изменение ветрового давления для высоты *z<sup>e</sup>* , определяется по таблице 2; *с* – аэродинамический коэффициент, принимаемый для зданий простой конфигурации с плоской кровлей равным 0,8 с наветренной стороны и 0,5 – с подветренной.

Таблина 1

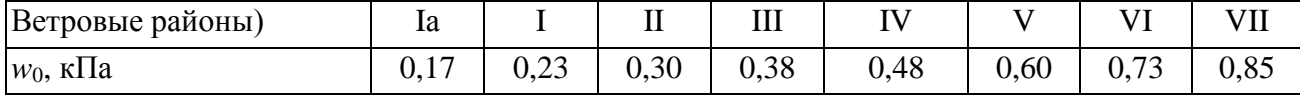

Эквивалентная высота *z<sup>e</sup>* определяется следующим образом:

a) 
$$
\text{h}(A \leq d \rightarrow z_e = h; \quad
$$
  
\n
$$
\text{h}(B) \text{ mph } h > 2d; \quad
$$
\n
$$
\text{h}(B) \text{ mph } h > 2d; \quad
$$
\n
$$
\text{h}(B) \text{ mph } h > 2d; \quad
$$
\n
$$
\text{h}(B) \text{ mph } h > 2d; \quad
$$
\n
$$
\text{h}(B) \text{ mph } h > 2d; \quad
$$
\n
$$
\text{h}(B) \text{ mph } h > 2d; \quad
$$
\n
$$
\text{h}(B) \text{ mph } h > 2d; \quad
$$
\n
$$
\text{h}(B) \text{ mph } h > 2d; \quad
$$
\n
$$
\text{h}(B) \text{ mph } h > 2d; \quad
$$
\n
$$
\text{h}(B) \text{ mph } h > 2d; \quad
$$
\n
$$
\text{h}(B) \text{ mph } h > 2d; \quad
$$
\n
$$
\text{h}(B) \text{ mph } h > 2d; \quad
$$
\n
$$
\text{h}(B) \text{ mph } h > 2d; \quad
$$
\n
$$
\text{h}(B) \text{ mph } h > 2d; \quad
$$
\n
$$
\text{h}(B) \text{ mph } h > 2d; \quad
$$
\n
$$
\text{h}(B) \text{ mph } h > 2d; \quad
$$
\n
$$
\text{h}(B) \text{ mph } h > 2d; \quad
$$
\n
$$
\text{h}(B) \text{ mph } h > 2d; \quad
$$
\n
$$
\text{h}(B) \text{ mph } h > 2d; \quad
$$
\n
$$
\text{h}(B) \text{ mph } h > 2d; \quad
$$
\n
$$
\text{h}(B) \text{ mph } h > 2d; \quad
$$
\n
$$
\text{h}(B) \text{ mph } h > 2d; \quad
$$
\n
$$
\text{h}(B) \text{ mph } h > 2d; \quad
$$
\n
$$
\text{h}(B) \text{ mph } h > 2d; \quad
$$
\n
$$
\text{h}(B) \text{ m
$$

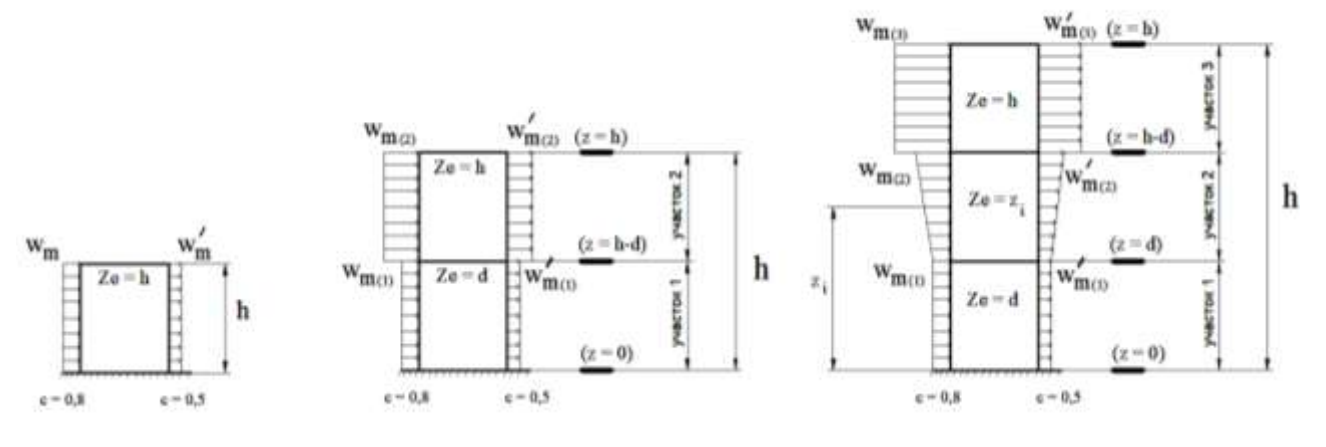

Рис. 1.1. Схемы приложения ветровой нагрузки

Здесь z – высота от поверхности земли; *d* – размер здания (без учета его стилобатной части) в направлении, перпендикулярном расчетному направлению ветра (поперечный размер); *h* – высота здания.

Коэффициент *k*(*ze*) определяется по таблице 2, в которой принимаются следующие типы местности: А – открытые побережья морей, озер и

водохранилищ, сельские местности, в том числе с постройками высотой менее 10 м, пустыни, степи, лесостепи, тундра; В – городские территории, лесные массивы и другие местности, равномерно покрытые препятствиями высотой более 10 м; С – городские районы с плотной застройкой зданиями высотой более 25 м.

Сооружение считается расположенным в местности данного типа, если эта местность сохраняется с наветренной стороны сооружения на расстоянии 30*h* – при высоте сооружения *h* до 60 м и на расстоянии 2 км – при *h* > 60 м.

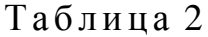

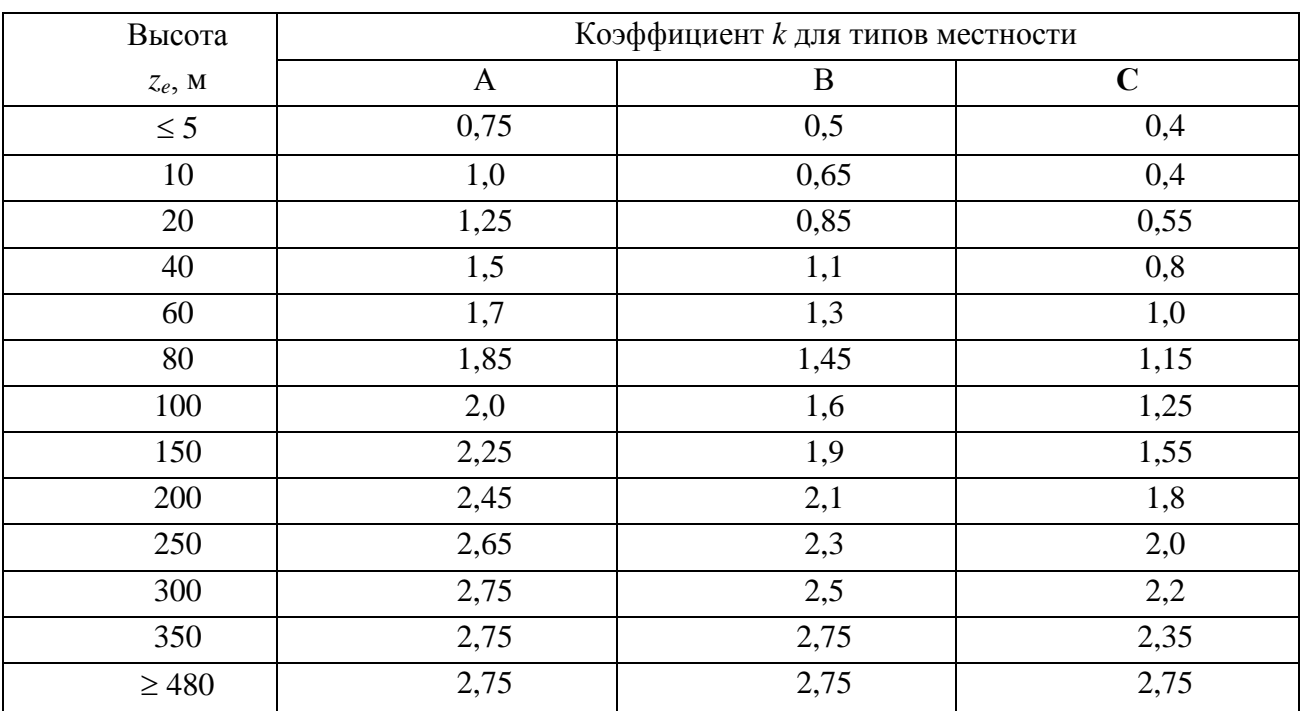

Значение **пульсационной составляющей ветровой** нагрузки *w<sup>p</sup>* на эквивалентной высоте *z<sup>e</sup>* следует определять следующим образом:

а) для сооружений (и их конструктивных элементов), у которых первая частота собственных колебаний *f*1, Гц, больше предельного значения собственной частоты *flim* – по формуле:

$$
w_p = w_m \zeta(z_e) v,\tag{3}
$$

где *w<sup>m</sup>* – определяется по формуле (2); (*ze*) – коэффициент пульсации давления ветра, принимаемый по таблице 3 для эквивалентной высоты  $z_{\rho}$ ; *v* – коэффициент пространственной корреляции пульсаций давления ветра, определяемый по таблице 5.

б) для всех сооружений (и их конструктивных элементов), у которых  $f_1 < f_{lim} < f_2$ , – по формуле:

$$
w_{\rm p} = w_{\rm m}\xi\zeta(z_{\rm e})v,\tag{4}
$$

*f*<sup>2</sup> – вторая собственная частота;

 – коэффициент динамичности, определяемый по рисунку 1.2 в зависимости от суммарного логарифмического декремента колебаний  $\delta$  и безразмерного периода *Tg,1*, который определяется по формуле (5) для первой собственной частоты *f1*:

$$
T_{g,1} = \frac{\sqrt{w_0 k(z_{3\kappa}) \gamma_f}}{940 f_1}.
$$
 (5)

Здесь *w*<sup>0</sup> (Па) – нормативное значение давления ветра (табл.1);  $k(z_{\rm 3K})$  – коэффициент, учитывающий изменение давления ветра для высоты  $z_{\rm 3K}$ , принимается по таблице 2; *<sup>f</sup>* – коэффициент надежности по нагрузке, принимается равным 1,4 для ветровой нагрузки; для конструктивных элементов  $z_{\rm 3K}$  – высота *z*, на которой они расположены; для зданий и сооружений  $z_{\rm 3K} = 0.8h$ , где *h* – высота сооружения.

Таблица 3

| Высота     | Коэффициент пульсаций давления ветра $\zeta$ для типов местности |      |               |  |  |  |  |
|------------|------------------------------------------------------------------|------|---------------|--|--|--|--|
| $Z_e$ , M  | A                                                                | B    | $\mathcal{C}$ |  |  |  |  |
| $\leq 5$   | 0,85                                                             | 1,22 | 1,78          |  |  |  |  |
| 10         | 0,76                                                             | 1,06 | 1,78          |  |  |  |  |
| 20         | 0,69                                                             | 0,92 | 1,50          |  |  |  |  |
| 40         | 0,62                                                             | 0,80 | 1,26          |  |  |  |  |
| 60         | 0,58                                                             | 0,74 | 1,14          |  |  |  |  |
| 80         | 0,56                                                             | 0,70 | 1,06          |  |  |  |  |
| 100        | 0,54                                                             | 0,67 | 1,00          |  |  |  |  |
| 150        | 0,51                                                             | 0,62 | 0,90          |  |  |  |  |
| 200        | 0,49                                                             | 0,58 | 0,84          |  |  |  |  |
| 250        | 0,47                                                             | 0,56 | 0,80          |  |  |  |  |
| 300        | 0,46                                                             | 0,54 | 0,76          |  |  |  |  |
| 350        | 0,46                                                             | 0,52 | 0,73          |  |  |  |  |
| $\geq 480$ | 0,46                                                             | 0,50 | 0,68          |  |  |  |  |

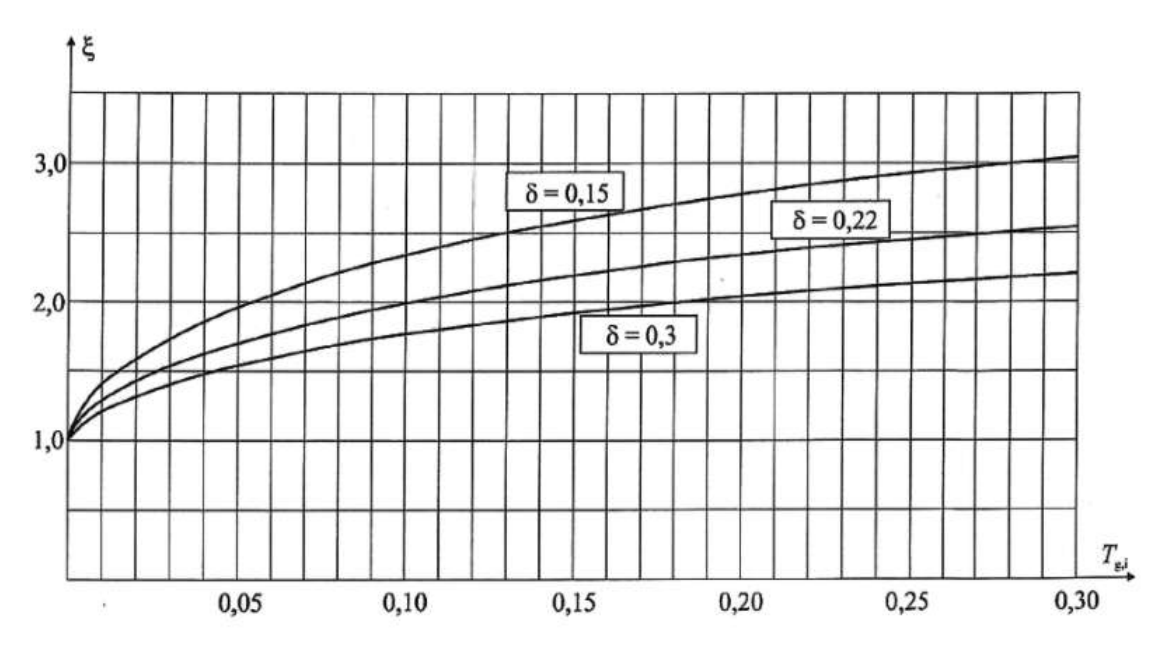

Рис. 1.2. Коэффициенты динамичности

в) для сооружений, у которых вторая собственная частота меньше предельной, производится динамический расчет с учетом *s* первых форм собственных колебаний. Число *s* следует определять из условия:

$$
f_{\rm s} < f_{\rm lim} < f_{\rm s+1}.
$$

Расчет производится с учетом программных комплексов.

Предельное значение частоты собственных колебаний *flim*, Гц, следует определять в зависимости от безразмерного предельного периода *Tg,lim*:

$$
f_{\lim} = \frac{\sqrt{w_0 k(z_{\text{sk}}) \gamma_f}}{940 T_{g,\lim}},
$$
\n(6)

где значение *Tg,lim* приведено в таблице 4 для трех значений суммарного логарифмического декремента колебаний .

Таблица 4

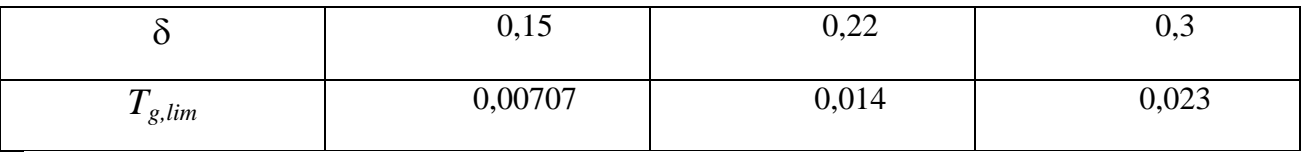

Значение логарифмического декремента колебаний следует принимать:

а) для железобетонных и каменных сооружений, а также для зданий со стальным каркасом при наличии ограждающих конструкций:  $\delta = 0.3$ ;

б) для стальных сооружений футерованных дымовых труб, аппаратов колонного типа, в том числе на железобетонных постаментах:  $\delta = 0.15$ .

в) для стекла, а также смешанных сооружений, имеющих одновременно стальные и железобетонные несущие конструкции:  $\delta = 0.22$ .

Коэффициент пространственной корреляции пульсаций давления *v* следует определять для расчетной поверхности коэффициента сооружения или отдельной конструкции, для которой учитывается корреляция пульсаций.

Расчетная поверхность включает в себя те части наветренных и подветренных поверхностей, боковых стен, кровли и подобных конструкций, с которых давление ветра передается на рассчитываемый элемент сооружения.

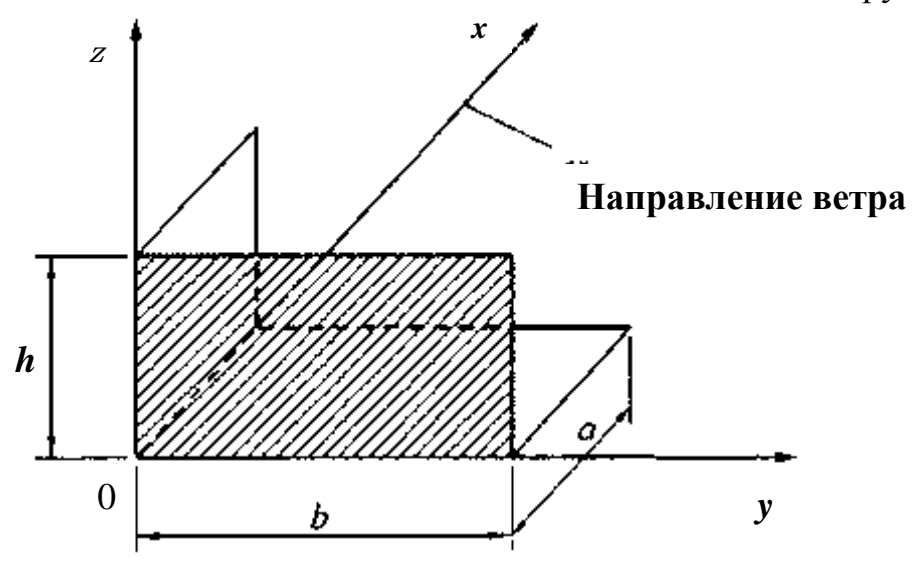

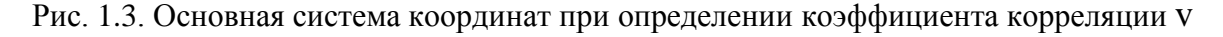

Если расчетная поверхность близка к прямоугольнику, ориентированному так, что его стороны параллельны основным осям (рис. 1.3), то коэффициент v следует определять по таблице 5 в зависимости от параметров о и  $\gamma$ , принимаемых по таблице 6.

Усилия и перемещения при учете динамической реакции по s собственным формам определяются по формуле:

$$
X^2 = \Sigma X^2 \tag{7}
$$

где X – суммарные усилия или перемещения;  $X_s$  – усилия или перемещения по s-й форме колебаний.

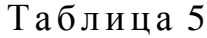

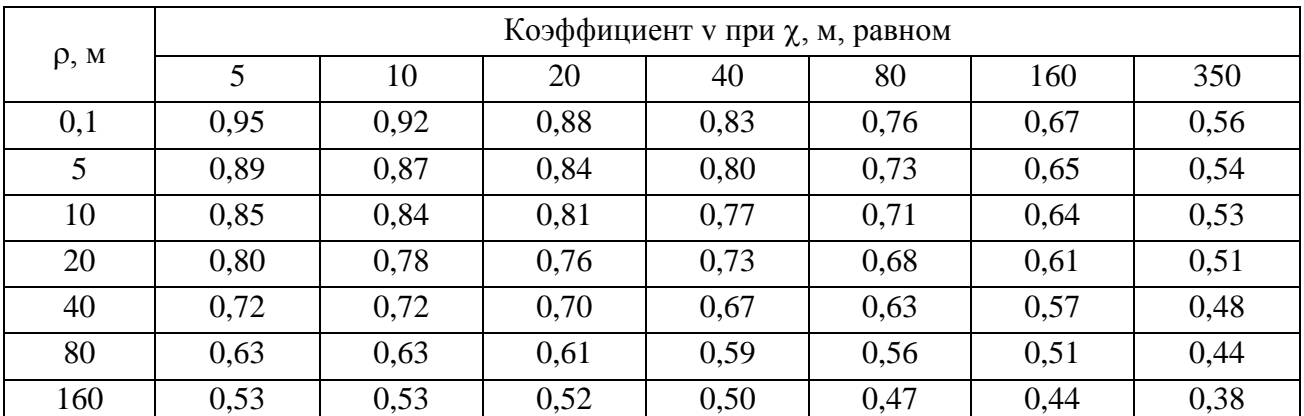

Таблина 6

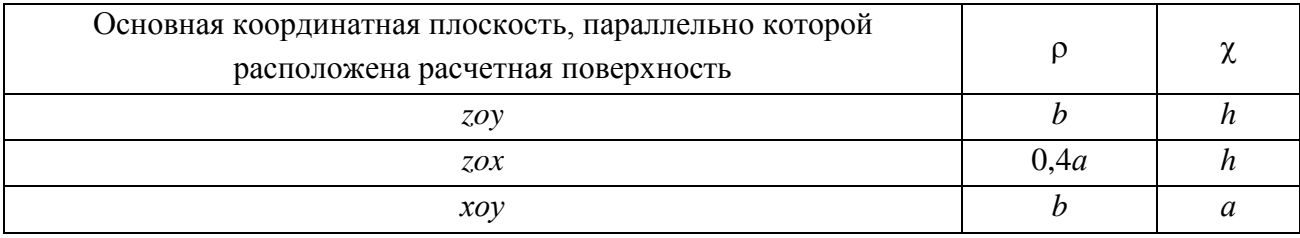

# **2. РАСЧЕТ РАМЫ МНОГОЭТАЖНОГО КАРКАСНОГО ЗДАНИЯ НА ДЕЙСТВИЕ ВЕТРОВОЙ НАГРУЗКИ С УЧЕТОМ ПУЛЬСАЦИОННОЙ СОСТАВЛЯЮЩЕЙ С ПРИМЕНЕНИЕМ ПК ЛИРА-САПР**

Рассматривается типовая рама многоэтажного каркасного здания.

Необходимо произвести расчет рамы в структуре программы ЛИРА-САПР на действие ветра с учетом пульсационной составляющей.

Исходные данные

- количество пролетов: 4;

- количество этажей: 7;
- ширина пролета: 6 м;
- высота этажа: 3,0 м;
- колонны и ригели выполнены из бетона класса В25;
- в основании колонны жестко защемлены;

Нагрузки:

- постоянная на ригели  $q = 20$  кН/м, нагрузка от веса стеновых панелей N=30 кН;

- временная на ригели перекрытия  $v = 12$  кН/м;
- снеговая s = 14,4 кН/м;
- средняя составляющая ветровой нагрузки:

- с наветренной стороны  $w = 3.44$  кН/м;

- с подветренной стороны w<sup> $\ell$ </sup> = 2,15 кH/м.

Загружения:

1 – постоянная нагрузка;

- 2 временная на перекрытия;
- 3 временная на покрытие (снеговая);
- 4 средняя составляющая ветровой нагрузки;
- 5 пульсационная составляющая ветровой нагрузки.

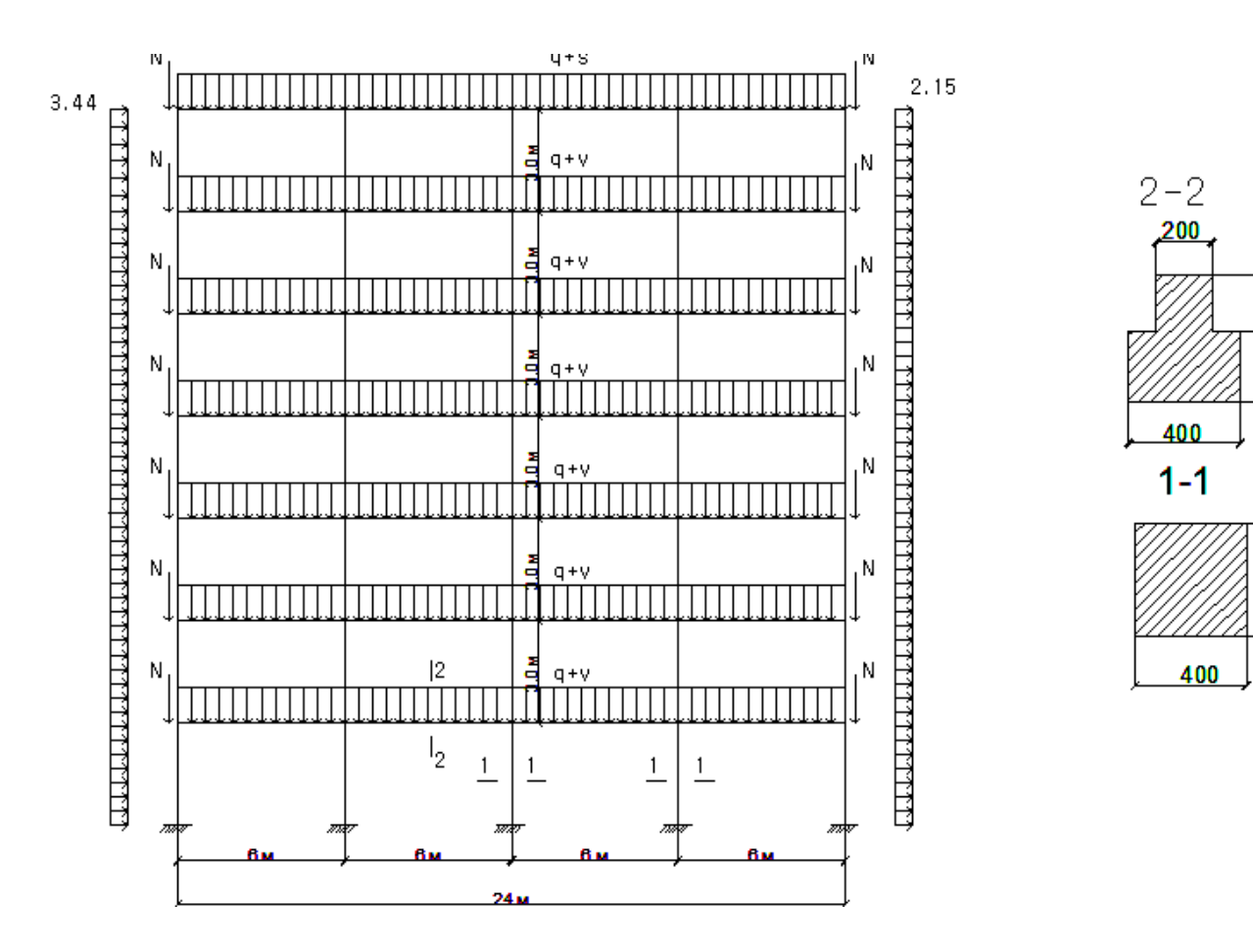

200

250

ទួ

Рис. 2.1. Расчетная схема рамы

Этап 1. Создание новой задачи

- Для создания новой задачи откройте меню **Приложения** (верхний левый угол экрана) и выберите пункт **Новый** *Создать новый документ.*
- В появившемся диалоговом окне **Описание схемы** (рис. 2.2) задайте следующие параметры:
	- признак схемы 2 (три степени свободы в узле X,Z,Uy);
	- имя создаваемой задачи **Иванов\_3ПГ304\_123** (при выполнении работы указывается фамилия, номер группы и три последние цифры зачетной книжки (шифр); в остальных случаях может задаваться любое имя, например, **рама**);
	- шифр задачи **Иванов\_3ПГ304\_123 (**по умолчанию совпадает с именем задачи);
	- описание задачи Расчет рамы многоэтажного здания на ветровую нагрузку.
- После щелкните по кнопке **Подтвердить.**

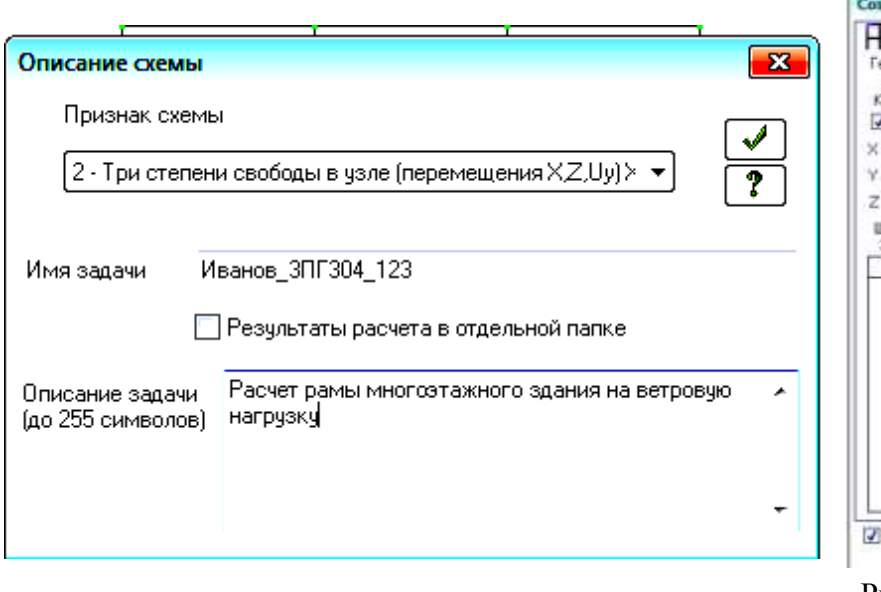

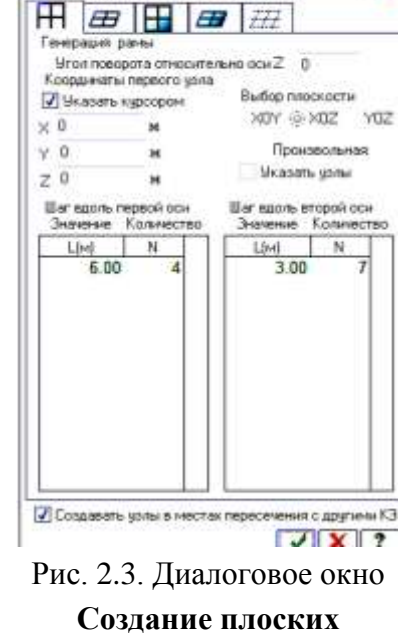

плоских фрагментов и сетей

Рис. 2.2. Диалоговое окно **Описание схемы**

**фрагментов и сетей**

Этап 2. Создание геометрической схемы Создание геометрии рамы

 Вызовите диалоговое окно **Создание регулярных фрагментов и сетей** щелчком по кнопке – **Генерация регулярных фрагментов и сетей (**панель **Создание** на вкладке **Создание и редактирование**). Закладка **Генерация рамы**

В этом диалоговом окне (рис. 2.3) задайте:

- Шаг вдоль первой оси: Шаг вдоль второй оси:  $L(M)$  N  $L(M)$  N 6 4 3 7
- Остальные параметры принимаются по умолчанию;
- щелкните по кнопке  **Применить**.

## Вывод на экран номеров узлов

- Щелкните по кнопке **Флаги рисования** на панели инструментов **Панель выбора** (по умолчанию находится в нижней области рабочего окна).
- В диалоговом окне **Показать** перейдите на вторую закладку **Узлы** и установите флажок **Номера узлов**.
- После этого щелкните по кнопке **Перерисовать**.

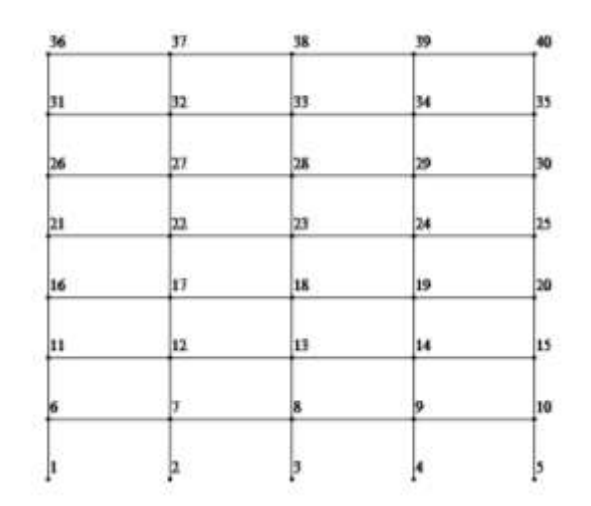

Рис. 2.4. Расчетная схема с отображением номеров узлов

Сохранение информации о расчетной схеме:

- Для сохранения информации о расчетной схеме откройте меню **Приложения** и выберите пункт **Сохранить** (кнопка на панели быстрого доступа).
- По умолчанию задача сохраняется в папку **Data**.

Этап 3. Задание жесткостных параметров элементов схемы

 $\infty$ Для расчета необходимо задать жесткостные параметры элементов. Их количество зависит от типа конечных элементов. К этим параметрам относятся: площади поперечных сечений, моменты инерции сечений, модули упругости и сдвига.

 $\infty$ Общая схема задания жесткостных характеристик такова:

- вводятся числовые данные жесткостных характеристик. Каждый набор характеристик называется **типом жесткости** или просто **жесткостью**.

**-** Каждому типу жесткости присваивается порядковый номер;

- один из типов жесткости назначается текущим;

- на расчетной схеме отмечаются элементы, которым будет присвоена текущая жесткость;

- кнопкой **Назначит**ь всем выделенным элементам присваиваются жесткостные характеристики, содержащиеся в текущем типе жесткости.

#### Формирование типов жесткости

- *Сформируйте жесткость колонн:*
	- щелчком по кнопке **Жесткости и материалы** (панель **Жесткости и связи** на вкладке **Создание и редактирование**) вызовите диалоговое окно **Жесткости и материалы** (рис. 2.5).
	- в этом окне щелкните по кнопке **Добавить** для того, чтобы вывести список стандартных типов сечений;
	- в библиотеке закладки **Стандартные типы сечений** появившегося окна выберите двойным щелчком мыши **Брус** (рис. 2.6);
	- в появившемся окне **Задание стандартного сечения** задайте размеры сечения и параметры материала колонны (рис. 2.7):
		- модуль упругости **E** = 3e7 кН/м<sup>2</sup>;

Запись **3е7** эквивалентна записи **3∙10<sup>7</sup>** . Вводится при английской раскладке клавиатуры**!**

- ширина сечения **В** = 400 мм;
- высота сечения **Н** = 400 мм;
- удельный вес материала **Ro** = 25 кН/м<sup>3</sup>;
- в поле **Комментарий** введите: *колонны*;
- щелкните по кнопке  **Подтвердить**;
- в списке типов жесткостей окна **Жесткости и материалы** должна появиться строка: 1. Брус 40×40 (колонны).

*Сформируйте жесткость ригелей:*

- в этом окне щелкните по кнопке **Добавить** для того, чтобы вывести список стандартных типов сечений;
- в библиотеке закладки **Стандартные типы сечений** появившегося окна выберите двойным щелчком мыши **Тавр\_L** (рис. 2.8).

Назначение жесткостей элементам схемы

*Назначьте жесткость колоннам:*

- в списке типов сечений окна **Жесткости и материалы** курсором выделите строку: 1. Брус  $40\times40$  (колонны);
- щелкните по кнопке **Назначить текущим**, при этом выбранный тип сечения записывается в верхней строке редактирования (текущим тип жесткости можно назначить двойным щелчком по строке списка);

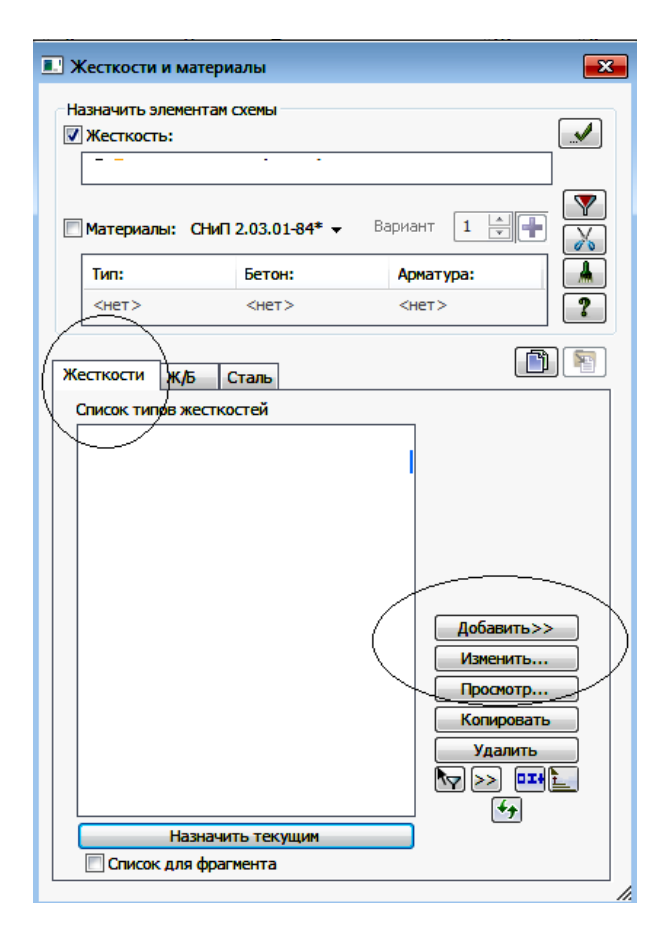

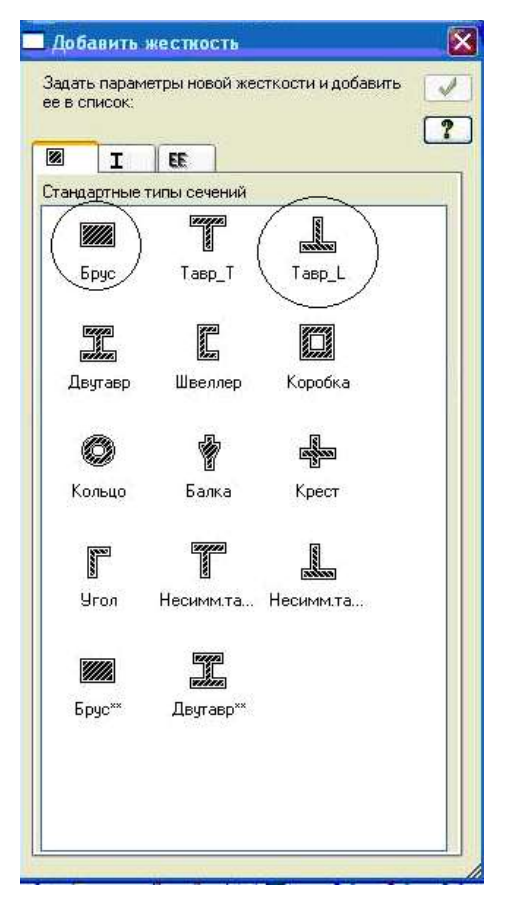

## Рис. 2.5. Окно **Жесткости и материалы**

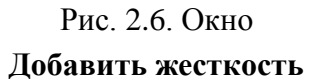

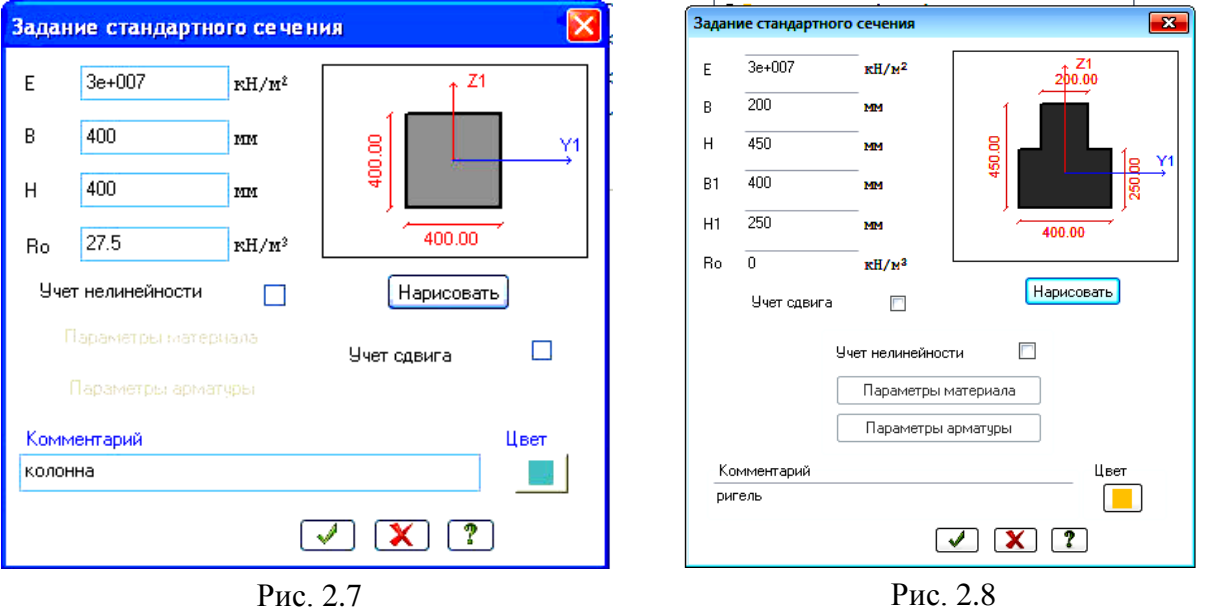

- щелкните по кнопке **0.** Отметка вертикальных стержней на **Панели выбора**;
- с помощью «резинового окна» отметьте на расчетной схеме все колонны (выделенные элементы окрашиваются в красный цвет);
- в диалоговом окне **Жесткости и материалы** щелкните по кнопке **Применить** (с элементов снимается выделение. Это свидетельство того, что выделенным элементам присвоена текущая жесткость).
- *Назначьте жесткость ригелям:*
	- в списке типов сечений окна **Жесткости и материалы** курсором выделите строку: 1. Тавр  $L$  20×45 (ригели);
	- щелкните по кнопке **Назначить текущим**, при этом выбранный тип сечения записывается в верхней строке редактирования (текущим тип жесткости можно назначить двойным щелчком по строке списка);
	- щелкните по кнопке **Отметка горизонтальных стержней** на **Панели выбора**;
	- с помощью «резинового окна» отметьте на расчетной схеме все ригели (выделенные элементы окрашиваются в красный цвет);
	- в диалоговом окне **Жесткости и материалы** щелкните по кнопке **Применить** (с элементов снимается выделение. Это свидетельство того, что выделенным элементам присвоена текущая жесткость).

Этап 4. Задание граничных условий

 Выделите опорные узлы № 1–5 (рис. 2.9). Для этого при активной кнопке – **Отметка узлов** (**Панель выбора)** укажите курсором на эти узлы. Они должны окраситься в красный цвет.

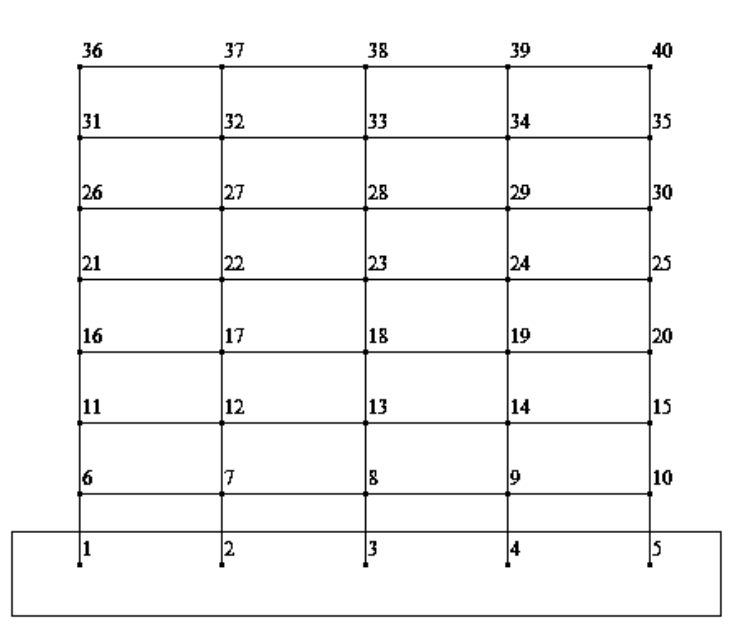

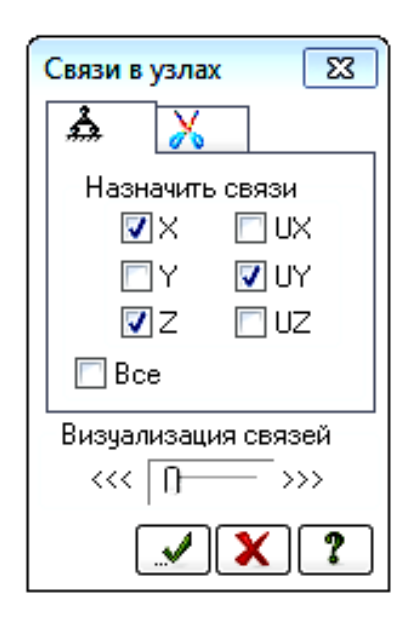

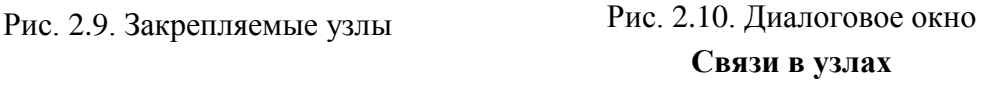

- Щелчком по кнопке **Связи** (панель **Жесткости и связи** на вкладке **Создание и редактирование**) вызовите диалоговое окно **Связи в узлах** (рис. 2.10).
- В этом окне с помощью установки флажков отметьте направления, по которым запрещены перемещения выделенного узла: X, Y, Z, UX, UY,UZ.
- **>** После этого щелкните по кнопке **• Применить** (узел должен окраситься в синий цвет).
- Снова щелкните по кнопке **Отметка узлов** на панели инструментов **Панель выбора**, чтобы снять активность с операции выделения узлов.

Этап 5. Задание нагрузок

 $\circledcirc$ На здание действуют постоянные и временные нагрузки, имеющие различную долю длительности и коэффициенты надежности по нагрузке [1]. Поэтому рационально задавать их в разных загружениях. В нашей задаче сформируем 5 загружений. В первом загружении зададим собственный вес конструкций; во втором – временные нагрузки на ригели перекрытий; в третьем – временные нагрузки на ригели покрытия (снег); в четвертом – среднюю составляющую ветровой нагрузки; в пятом пульсационную составляющую ветровой нагрузки.

 $\infty$ В программе ЛИРА-САПР допускается задание до 300 загружений. Каждому загружению присваивается номер, произвольное имя и вид. Загружение может содержать любое количество нагрузок. Номер, имя и вид загружения присваиваются с помощью диалогового окна **Редактор загружений.**

Задание информации о загружениях

- Вызовите диалоговое окно **Редактор загружений** щелчком по кнопке **Редактор загружений** (панель **Нагрузки** на вкладке **Создание и редактирование**).
- Для Загружения **1** в поле **Имя** введите: *постоянная*.
- В раскрывающемся списке **Вид** выберите строку: **Постоянное** и щелкните по кнопке – **Применить**. В списке загружений должна появиться строка, соответствующая загружению 1 (рис. 2.11).
- Чтобы добавить второе загружение, в поле **Список загружений** щелкните по кнопке – **Добавить загружение (в конец)**.
- Для Загружения **2** в поле **Имя** введите: *временная на перекрытие.*
- В списке **Вид** выберете строку: **Кратковременное** и щелкните по кнопке **• Применить**. В списке загружений должна появиться строка, соответствующая загружению 2.
- Для добавления третьего загружения в поле **Список загружений** щелкните по кнопке  $\|$  +
- Для Загружения 3 в поле **Имя** введите: *снеговая нагрузка*.
- В списке **Вид** выберите строку: **Кратковременное** и щелкните по кнопке **• Применить**. В списке загружений должна появиться строка, соответствующая загружению 3.
- Для Загружения 4 в поле **Имя** введите: *ветровая (средняя составляющая)*.
- В списке **Вид** выберете строку: **Неактивное (стат .ветр. для пульсации)**  и щелкните по кнопке – **Применить**. В списке загружений должна появиться строка, соответствующая загружению 4.

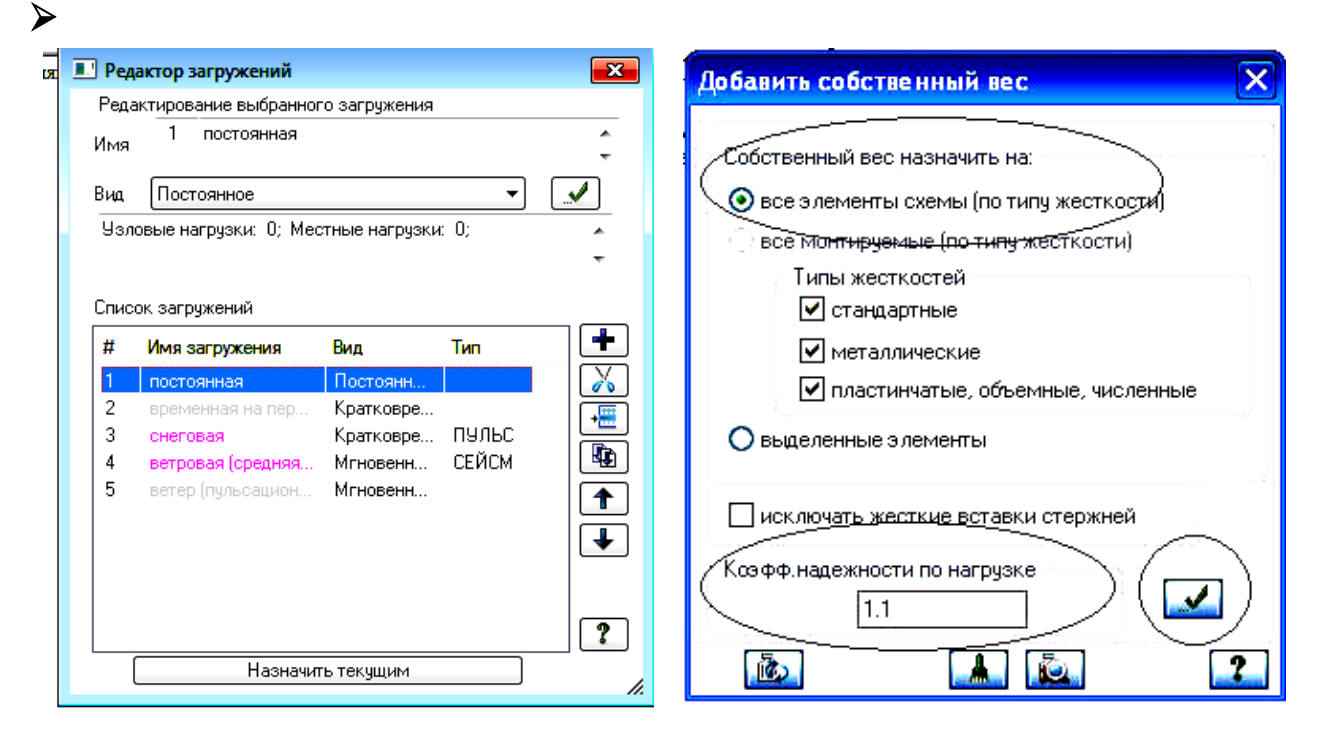

Рис. 2.11. Диалоговое окно **Редактор загружений**

Рис. 2.12. Диалоговое окно **Добавить собственный вес**

- Для Загружения 5 в поле **Имя** введите: *ветровая (пульсационная составляющая)*.
- В списке **Вид** выберите строку: **Мгновенное** и щелкните по кнопке **Применить**. В списке загружений должна появиться строка, соответствующая загружению 5.
- Чтобы перейти к непосредственному формированию загружения 1, в поле **Список загружений** выделите строку 1 *постоянная* и щелкните по кнопке **Назначить текущим** (можно назначить текущее загружение двойным щелчком по строке списка).
- **>** Закройте окно **Редактор загружений** с помощью кнопки **X**.

## Формирование загружения № 1

*Задайте нагрузку от собственного веса колонн и ригелей*.

- Шелчком по кнопке <sup>1</sup> Добавить собственный вес (панель **Нагрузки** на вкладке **Создание и редактирование**) вызовите диалоговое окно **Добавить собственный вес** (рис. 2.12).
- В этом окне выберите:
	- собственный вес назначить **на все элементы**;
	- коэффициент надежности по нагрузке: **1.1**.
- Шелкните по кнопке  $\|\cdot\|$  **Применить** (все несущие элементы автоматически загрузятся нагрузкой от собственного веса).

Коэффициент надежности по нагрузке принимается на основании таблицы 7.1 СП 20.13330.2016 «Нагрузки и воздействия». Для железобетонных конструкций он равен 1.1.

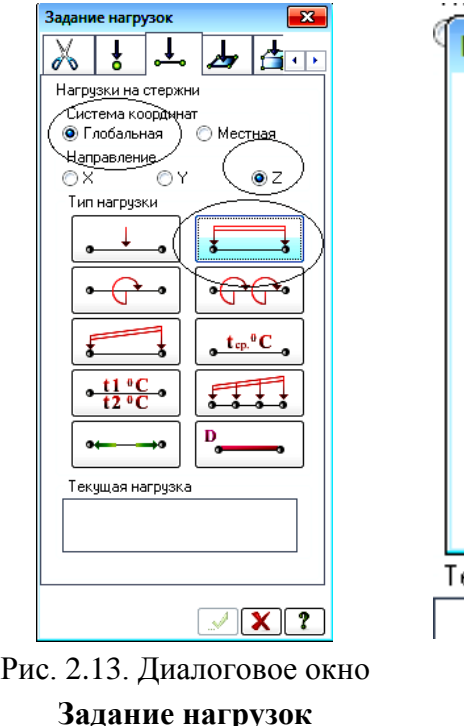

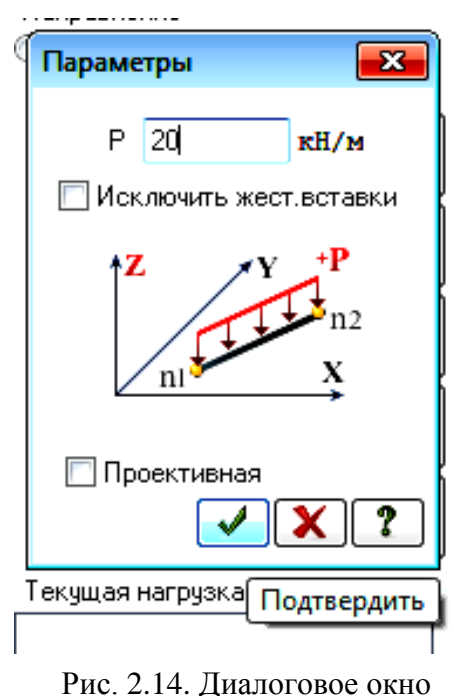

**Параметры**

*Задайте дополнительную постоянную нагрузку на ригели* q = 20 кН/м.

- Щелкните по кнопке **Отметка горизонтальных стержней** на **Панели выбора,** и с помощью «резинового окна» отметьте на расчетной схеме все ригели.
- В окне **Нагрузки на стержни** щелчком по кнопке **равномерно распределенной нагрузки** (рис. 2.13) вызовите диалоговое окно **Параметры** (рис. 2.14).
- В этом окне задайте интенсивность нагрузки: **р = 20 кН/м**.
- шелкните по кнопке  **Подтвердить**.
- Отожмите кнопку **Отметка горизонтальных элементов** на **Панели Выбора.**
- *Задайте постоянную нагрузку от веса стеновых панелей:* N = 30 кН.
	- Выделите узлы № 6,11,16,21,26,31,36/10,15,20,25,30,35,40 (рис. 2.15). Для этого при активной кнопке – **Отметка узлов** (**Панель выбора)** укажите курсором на эти узлы (или используйте «резиновое окно»).
	- в окне **Нагрузки на узлы** щелчком по кнопке **Узловая нагрузка** (рис. 2.16) вызовите диалоговое окно **Параметры нагрузки** (рис. 2.17).
	- В этом окне задайте значение: **N = 30 кН**.
	- шелкните по кнопке  **Подтвердить**;
	- отожмите кнопку **Отметка узлов** на **Панели выбора**.

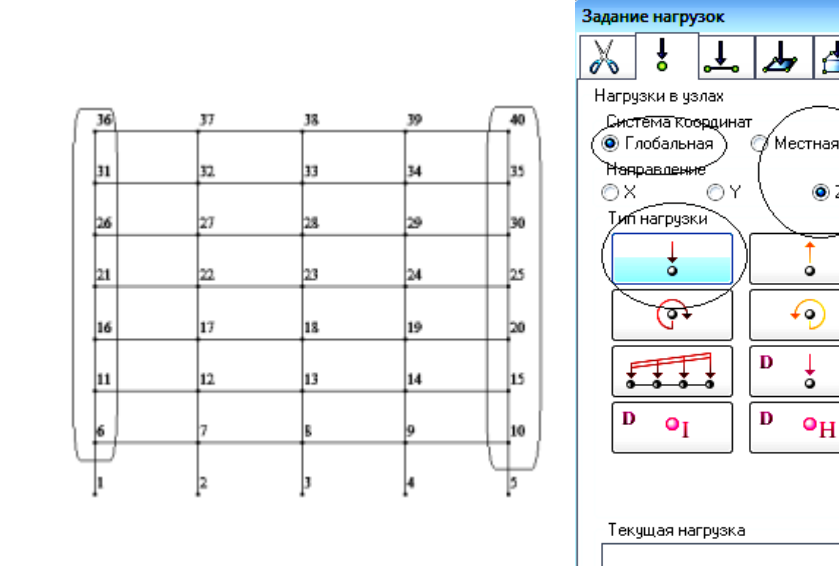

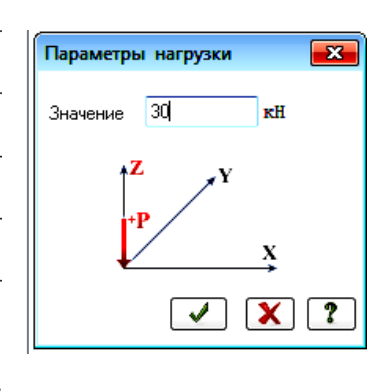

 $\overline{\mathbf{x}}$ 

leton.

 $\odot$  Z

∞

 $\frac{1}{\alpha}$ 

 $\bullet$ H

ᆦ

Рис. 2.15. Узлы передачи нагрузок от веса стеновых панелей

Рис. 2.16 Диалоговое окно **Задание нагрузок**

Рис. 2.17 Диалоговое окно **Параметры нагрузки**

### Формирование загружения № 2

- Смените номер загружения щелчком по кнопке **Следующее загружение** в **Строке состояния** (находится в нижней области рабочего окна).
- *Задайте временную нагрузку на ригели перекрытий:* v = 12 кН/м*.*
	- Щелкните по кнопке **Отметка горизонтальных стержней** на **Панели выбора**, и с помощью «резинового окна» отметьте на расчетной схеме все ригели.
	- В окне **Нагрузки** на стержни щелчком по кнопке **равномерно распределенной нагрузки** (рис. 2.18) вызовите диалоговое окно Параметры (рис. 2.19).
	- В этом окне задайте интенсивность нагрузки:  $p = 12$  кН/м;
	- $\bullet$  шелкните по кнопке  $\blacksquare$  Подтвердить.

### Формирование загружения № 3

- Смените номер загружения щелчком по кнопке **Следующее загружение** в **Строке состояния** (находится в нижней области рабочего окна).
- *Задайте снеговую нагрузку на ригели покрытия:* s = 14,4 кН/м*.*
	- С помощью «резинового окна» отметьте на расчетной схеме ригели покрытия (верхние горизонтальные элементы).
	- В окне **Нагрузки** на стержни щелчком по кнопке **равномерно распределенной нагрузки** (рис. 2.18) вызовите диалоговое окно Параметры (рис. 2.19).
	- В этом окне задайте интенсивность нагрузки:  $p = 14.4$  кН/м;
	- $\bullet$  щелкните по кнопке  $\blacksquare$  Подтвердить.

### Формирование загружения № 4

- Смените номер загружения щелчком по кнопке **Следующее загружение** в **Строке состояния** (находится в нижней области рабочего окна).
- Щелкните по кнопке **Флаги рисования** на панели инструментов **Панель выбора**.
- В диалоговом окне **Показать** перейдите на вторую закладку **Узлы** и отключите флажок **Номера узлов**.
- Перейдите в 1-ю закладку **Элементы,** установите флажок **Номера элементов.**
- После этого щелкните по кнопке **Перерисовать**. На схеме отобразится нумерация конечных элементов.
- *Задайте среднюю составляющую ветровой нагрузки, действующую слева направо вдоль глобальной оси X (с наветренной стороны).*
	- С помощью «резинового окна» выделите на схеме левые крайние колонны (элементы с 1-го по 7-й).
	- В окне **Нагрузки на стержни** выберите направление по **X**;
	- щелчком по кнопке **равномерно распределенной нагрузки** (рис. 2.18) вызовите диалоговое окно Параметры (рис. 2.19 а);
	- в этом окне задайте интенсивность нагрузки: *р* = –3.44 кН/м;
	- шелкните по кнопке  $\Box$  Подтвердить.

В программе ЛИРА-САПР положительное направление нагрузки соответствует действию против оси. То есть если глобальная ось X направлена слева направо, то положительное направление нагрузки будет в обратную сторону (справа налево). В нашем примере нагрузка действует в направлении глобальной оси X, и она задается со знаком «–».

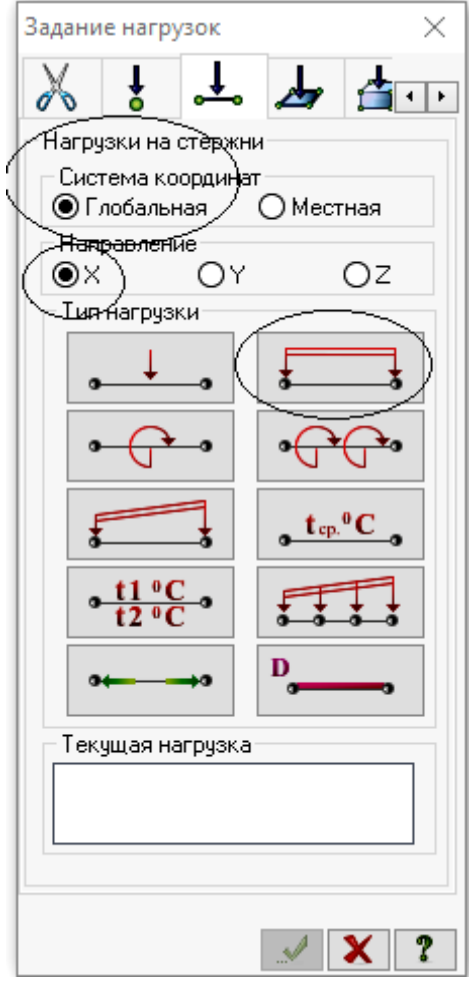

 Рис. 2.18. Диалоговое окно  **Задание нагрузок**

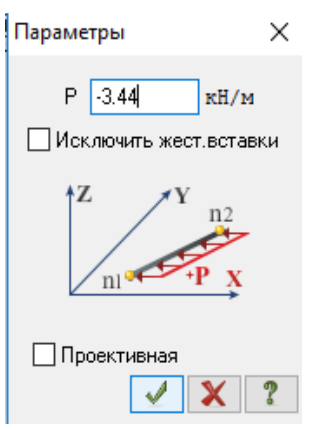

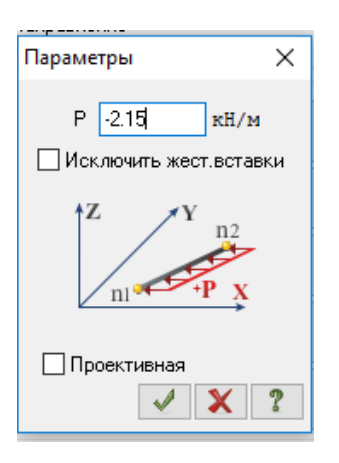

Рис. 2.19. Диалоговое окно **Параметры** а) с наветренной стороны б) с подветренной стороны

 *Задайте среднюю составляющую ветровой нагрузки, действующую слева направо вдоль глобальной оси X (с наветренной стороны).*

- С помощью «резинового окна» выделите на схеме правые крайние колонны (элементы с 29-го по 35-й).
- в окне **Нагрузки на стержни** выберите направление по **X**.
- Щелчком по кнопке **равномерно распределенной нагрузки** (рис. 2.18) вызовите диалоговое окно Параметры (рис. 2.19 б).
- В этом окне задайте интенсивность нагрузки: *р* =–2.15 кН/м.
- $\bullet$  IIIелкните по кнопке  $\blacksquare$  Подтвердить.

### Формирование загружения № 5

- Смените номер загружения щелчком по кнопке **Следующее загружение** в **Строке состояния**.
- *Задайте пульсационную составляющую нагрузки вдоль оси Х.*
	- В строке **Меню** найдите вкладку **Нагрузки** и активируйте функцию **Динамика (**рис 2.20**)**.
	- В открывшемся меню активируйте функцию **Учет статических загружений.** В данной функции производится формирование массовой модели конструкции. В открывшемся окне (рис. 2.21) задайте:
		- № динамического загружения 5;
		- № соответствующего статического загружения 1;
		- коэф. преобразованиия 1.0.

Нажмите кнопку (появится строка в сводной таблице).

- $-$  № динамического загружения  $-5$ ;
- № соответствующего статического загружения 2;
- коэф. преобразованиия 1.0.
- Нажмите кнопку (появится строка в сводной таблице).
- № динамического загружения 5;
- $N<sub>2</sub>$  соответствующего статического загружения 3;
- Коэф. преобразованиия 1.0.

Нажмите кнопку (появится строка в сводной таблице).

В примере коэффициенты сочетания нагрузок приняты равными 1,0. Поэтому при формировании массовой модели коэффициенты преобразования заданы равными 1,0.

- № динамического загружения. В строке **Меню** снова найдите вкладку **Нагрузки** и активируйте функцию **Динамика (**рис. 2.20**)**.

В открывшемся меню активируйте функцию **Таблица динамических загружений** (рис. 2.21).

В открывшемся окне **Задание характеристик для расчета на динамические воздействия** (рис. 2.23) задайте:

 $-$  № строки характеристик – 1;

-  $\mathcal{N}_2$  загружения – 5 (рис. 2.22).

- Наименование воздействия – в выпадающем списке выберите: Пульсационное (12).

- Количество учитываемых форм – 10 .

Количество учитываемых форм колебаний определяется в программе автоматически в зависимости от спектра собственных частот рамы и ограничительной частоты, определяемой номером ветрового района согласно СП 20.13330.2016 «Нагрузки и воздействия». В данном примере задаем «10» – с запасом. Программа после проведения модального анализа сама определит необходимое количество частот.

 $\cdot$  № соответствующего статического загружения – 3. Здесь задаем номер загружения, в котором задана соответствующая средняя составляющая ветровой нагрузки.

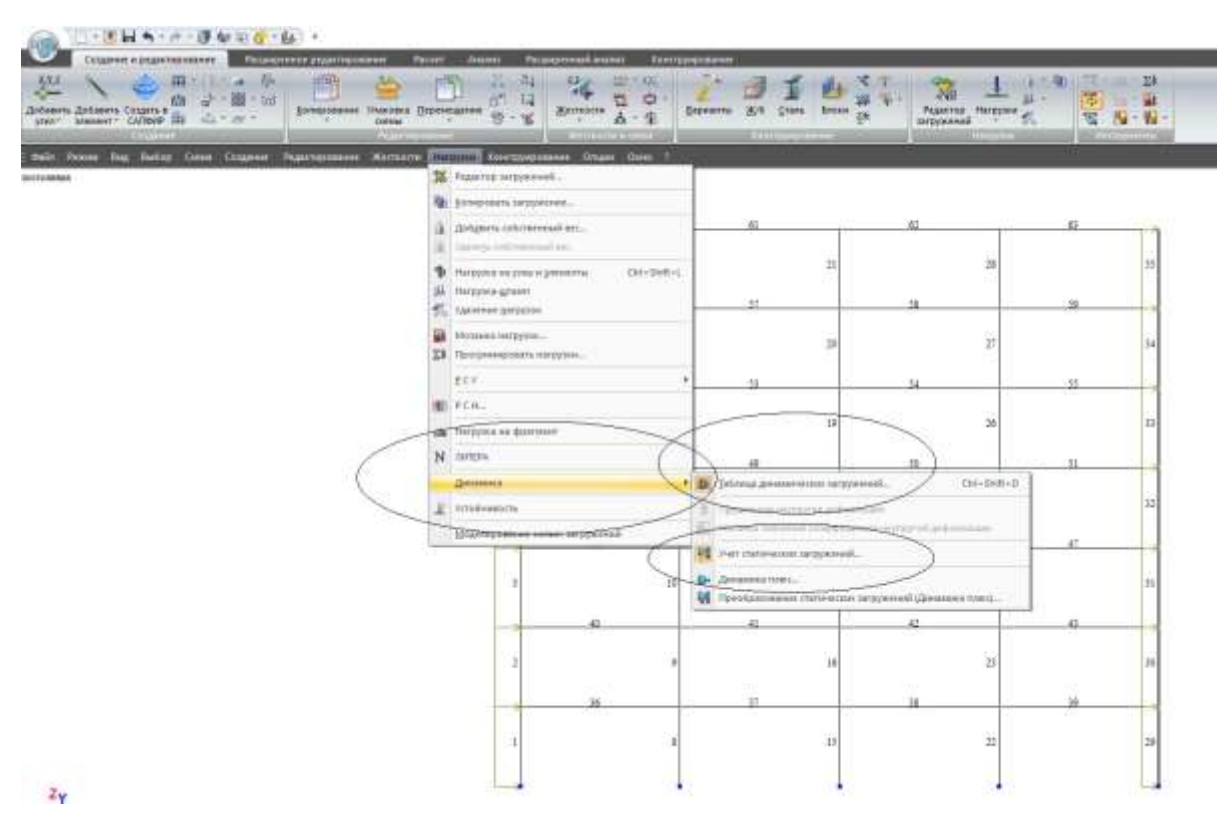

Рис. 2.20. Строка Меню Нагрузки, Динамика

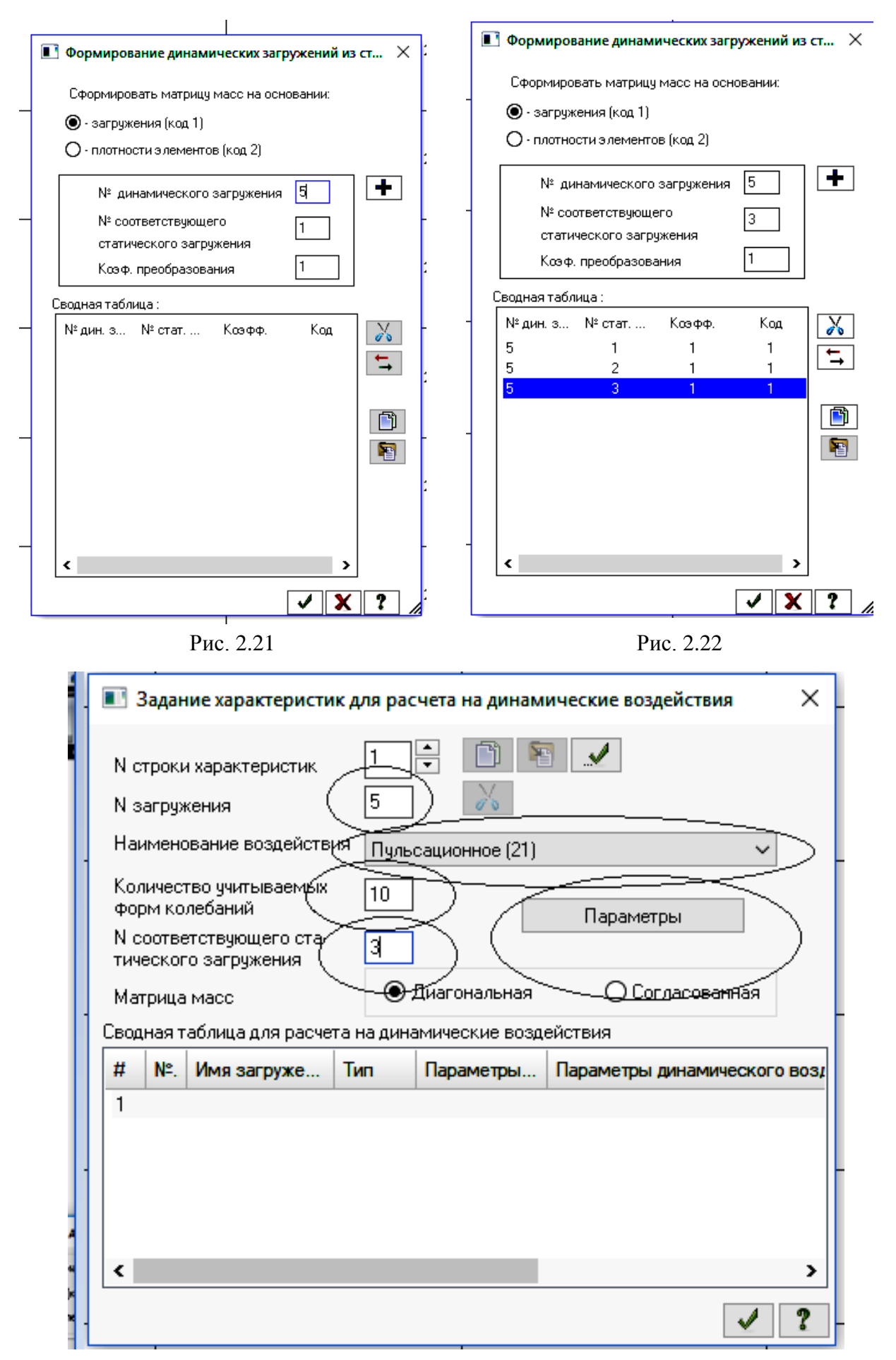

Рис. 2.23. Окно **Задание характеристик для расчета на динамические воздействия**

Активируйте кнопку **Параметры**. В открывшемся окне **Параметры расчета на ветровые воздействия с учетом пульсации** задайте необходимые параметры в соответствии с [1] (рис. 2.24):

- Строительные нормы СП 20.13330.2011
- Поправочный коэффициент 1,0
- Ветровой район строительства II
- Длина здания вдоль оси Х 24 м.
- Длина здания вдоль оси У 6 м.
- Тип местности Тип В
- Тип здания 0 здания и сооружения
- Логарифмический декремент 0.3
- Признак ориентации обдуваемой поверхности сооружения в расчетной

схеме – 1 (Ветер вдоль оси Х).

Щелкните по кнопке – **Подтвердить**.

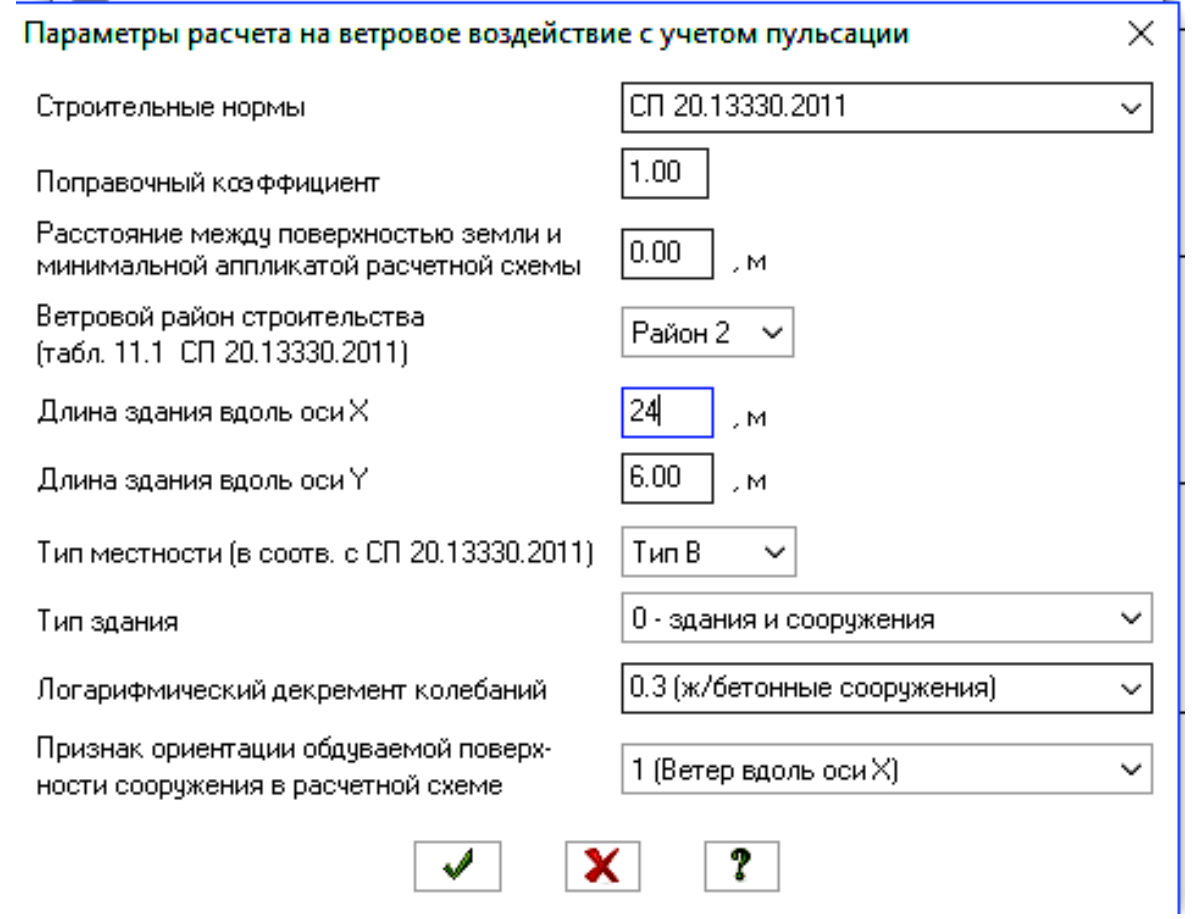

Рис. 2.24. Окно **Параметры расчета на ветровые воздействия с учетом пульсации**

### **Этап 7. Полный расчет схемы**

 Запустите задачу на расчет щелчком по кнопке – **Выполнить расчет** (панель **Расчет** на вкладке **Расчет**).

## **Этап 8. Отображение результатов расчета, анализ**

- Чтобы отобразить параметры собственных колебаний конструкции в табличном виде:
	- Находясь во вкладке **Анализ,** найдите в строчном **Меню** функцию **Окно**, и в выпадающем окне выберите **Интерактивные таблицы**.
	- Щелчком по строке **Интерактвные таблицы** откройте окно **Редактор форм, выберите строку Частоты** и нажмите на кнопку **• Применить**.

На экране отобразится таблица **Частоты собственных колебаний** (рис. 2.25).

| Частоты собственных колебаний-Учебная версия |         |                 |                                         |                              |               |               |                  |                       |  |  |  |
|----------------------------------------------|---------|-----------------|-----------------------------------------|------------------------------|---------------|---------------|------------------|-----------------------|--|--|--|
|                                              |         |                 | Частоты                                 |                              |               |               |                  |                       |  |  |  |
| № загруж                                     | № формы | Собст. значения | Круг. частота<br>$\langle$ pa $\pi/c$ ) | Частота<br>(T <sub>H</sub> ) | Период<br>(c) | Коэф.распред. | Мод.масса<br>(3) | Сумма мод.масс<br>(3) |  |  |  |
| 5                                            | 1       | 0.160           | 6.242                                   | 0.993                        | 1 007         | 0.000         | 0.000            | 0.000                 |  |  |  |
| 5                                            | 2       | 0.054           | 18 686                                  | 2.974                        | 0.336         | 0.000         | 0.000            | 0.000                 |  |  |  |
| 5                                            | з       | 0.032           | 31 143                                  | 4 9 5 7                      | 0.202         | 0.000         | 0.000            | 0.000                 |  |  |  |
| 5                                            | 4       | 0.023           | 42 828                                  | 6 816                        | 0.147         | 0.000         | 0.000            | 0.000                 |  |  |  |
| 5                                            | 5       | 0.019           | 52 642                                  | 8.378                        | 0.119         | 0.000         | 0.000            | 0.000                 |  |  |  |
| 5                                            | 6       | 0.019           | 53.311                                  | 8 485                        | 0.118         | 0.000         | 0.000            | 0.000                 |  |  |  |
| 5                                            | 7       | 0.017           | 57 604                                  | 9.168                        | 0.109         | 0.000         | 0.000            | 0.000                 |  |  |  |
| 5                                            | 8       | 0.016           | 61.718                                  | 9 8 2 3                      | 0.102         | 0.000         | 0.000            | 0.000                 |  |  |  |
| 5                                            | 9       | 0.015           | 65.193                                  | 10.376                       | 0.096         | 0.000         | 0.000            | 0.000                 |  |  |  |
| 5                                            | 10      | 0.015           | 67.240                                  | 10.702                       | 0.093         | 0.000         | 0.000            | 0.000                 |  |  |  |
| 5                                            | 11      | 0.014           | 71 352                                  | 11.356                       | 0.088         | 0.000         | 0.000            | 0.000                 |  |  |  |
| 5                                            | 12      | 0.013           | 77.383                                  | 12.316                       | 0.081         | 0.000         | 0.000            | 0.000                 |  |  |  |

Рис. 2.25. Таблица **Частоты собственных колебаний**

- Чтобы отобразить формы собственных колебаний:
	- в строке состояния  $\boxed{3}$   $\rightarrow$   $\boxed{1}$ . (находится в нижней области рабочего окна) в раскрывающемся списке **Сменить номер загружения** выберите строку, соответствующую **пятому загружению**, нажмите на кнопку – **Применить**;
	- нажмите на кнопку  $\boxed{\bigcirc}$  **Формы колебаний;**
	- **в раскрывающемся списке** выберите, например, форму 6 (или другую) и нажмите **на** – **Применить;**
	- на экране отобразится выбранная форма колебаний;

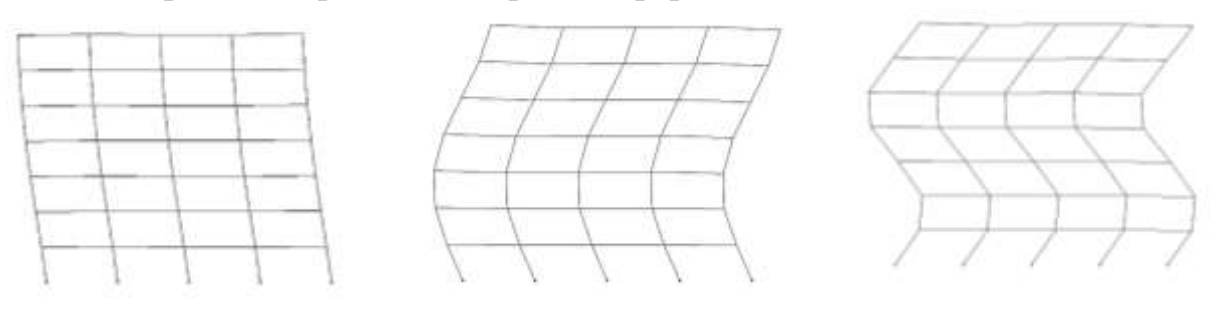

Рис. 2.26. Отображение форм колебаний

- Для каждой формы колебаний могут быть отражены пульсационные ветровые нагрузки (инерционные силы):
	- в строке Меню **Усилия** найдите строку **Инерционные силы** и выберите **Показать силу по Х.**
	- Для отображения численных значений сил активируйте кнопку **Флаги рисования**, зайдите в закладку **Общие** и поставьте галку на функции **Величины нагрузок и** нажмите на кнопку – **Применить.** Например, для 1-й формы собственных колебаний получим:

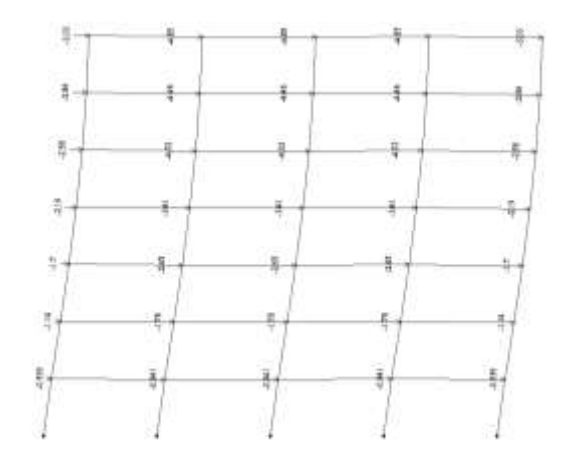

Рис. 2. 27. Схема приложения пульсационной составляющей ветровой нагрузки для 1-й формы собственных колебаний

- Для отображения усилий от пульсационной ветровой нагрузки для каждой учитываемой формы колебаний:
	- выведите на экран эпюру N щелчком по кнопке  $N-$  Эпюры продольных сил N (панель **Усилия в стержнях** на вкладке **Анализ**);
	- аналогично можно вывести эпюры изгибающих моментов My, Qz). Например, для первой формы колебаний получим:

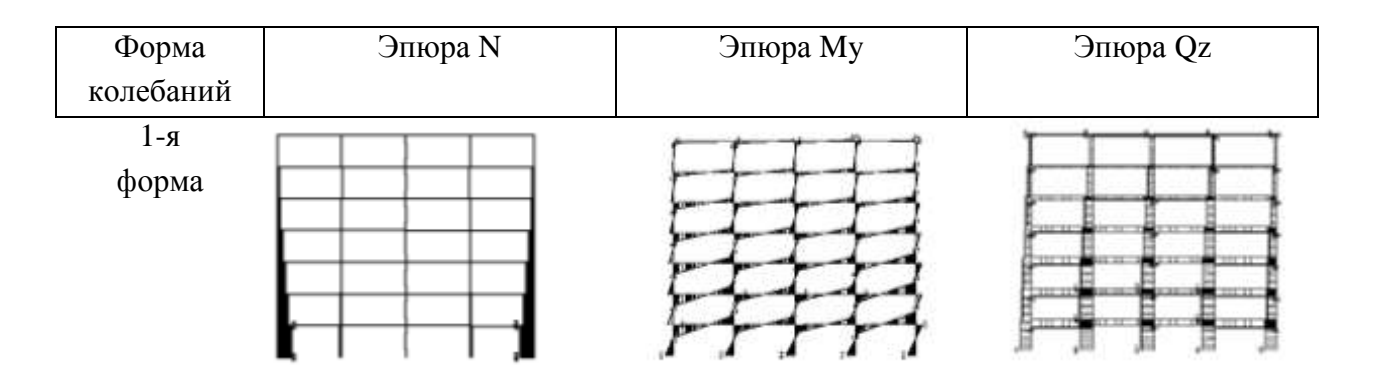

 Аналогично могут быть отображены усилия от средней составляющей ветровой нагрузки.

## **ЛИТЕРАТУРА**

- 1. СП 20.13330.2016 «Нагрузки и воздействия»
- 2. Городецкий Д.А., Барабаш М.С., Водопьянов Р.Ю., Титок В.П., Артамонова А.Е. ЛИРА-САПР 2013. Учебное пособие. Москва, 2013. – 376 с.
- 3. Городецкий А.С., Евзеров И.Д. Компьютерные модели конструкций. Москва: АСВ, 2009.– 360 с.
- 4. Водопьянов Р.Ю., Титок В.П., Артамонова А.Е. Под редакцией академика РААСН А.С. Городецкого Программный комплекс ЛИРА-САПР 2015. Руководство пользователя. Обучающие примеры. – Москва: Электронное издание, 2015. – 460 с.

## Приложение 1

# **Исходные данные к расчету рамы многоэтажного здания на действие ветровой нагрузки**

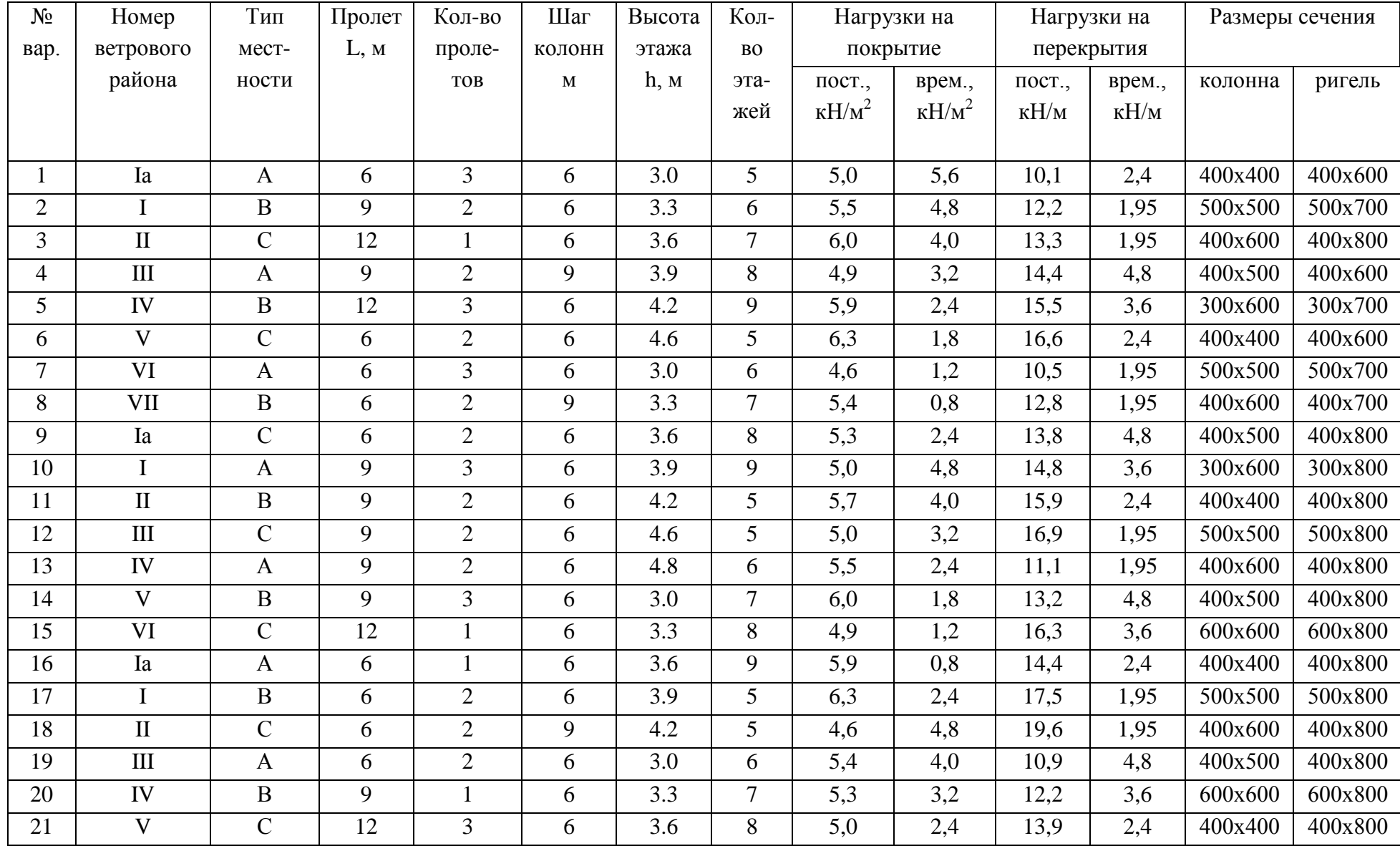

 $\frac{1}{2}$ 

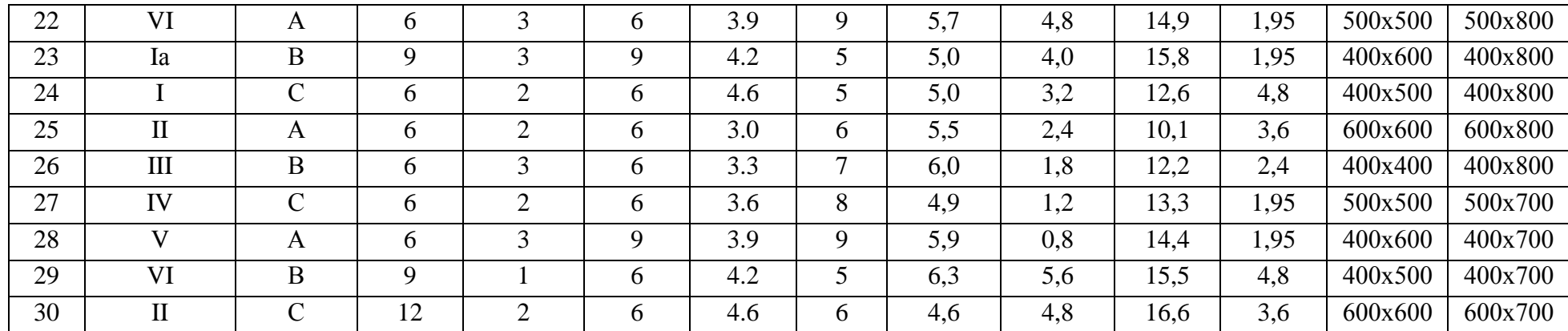

Для колонн и ригелей принимать бетон класса В 25. Начальный модуль упругости бетона E = 3\*10 $^7$  кH/м2

Требуется произвести расчет рамы на действие ветровой нагрузки с учетом пульсационной составляющей в Программном комплексе Лира-САПР.

Нуриева Дания Мансуровна

# РАСЧЕТ РАМЫ МНОГОЭТАЖНОГО КАРКАСНОГО ЗДАНИЯ НА ДЕЙСТВИЕ ВЕТРОВОЙ НАГРУЗКИ С УЧЕТОМ ПУЛЬСАЦИОННОЙ СОСТАВЛЯЮЩЕЙ С ПРИМЕНЕНИЕМ ПРОГРАММНЫХ КОМПЛЕКСОВ

Учебно-методическое пособие

к практическим занятиям по дисциплине «Динамический расчет зданий и сооружений» для направления подготовки 08.03.01 «Строительство»